1. Click on "**MyLSCPA**" blue tab

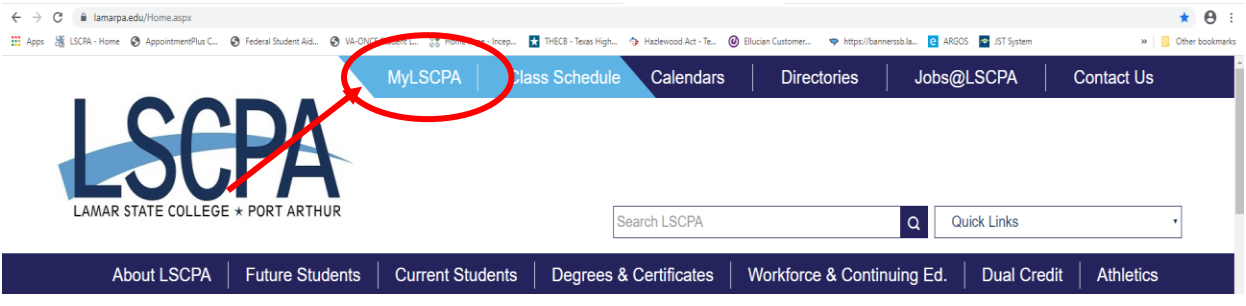

2. Log in using your Email Address and password

If you have forgotten your password you can reset it online or contact the

Help Desk at (409) 984-6150.

3. Click on "**My Services**"

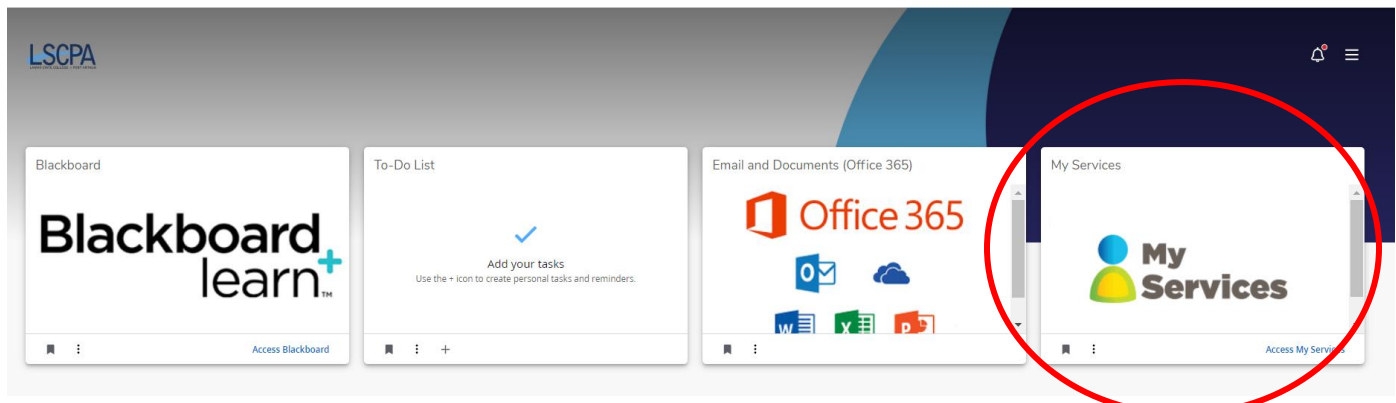

4. It will land you on your profile page.

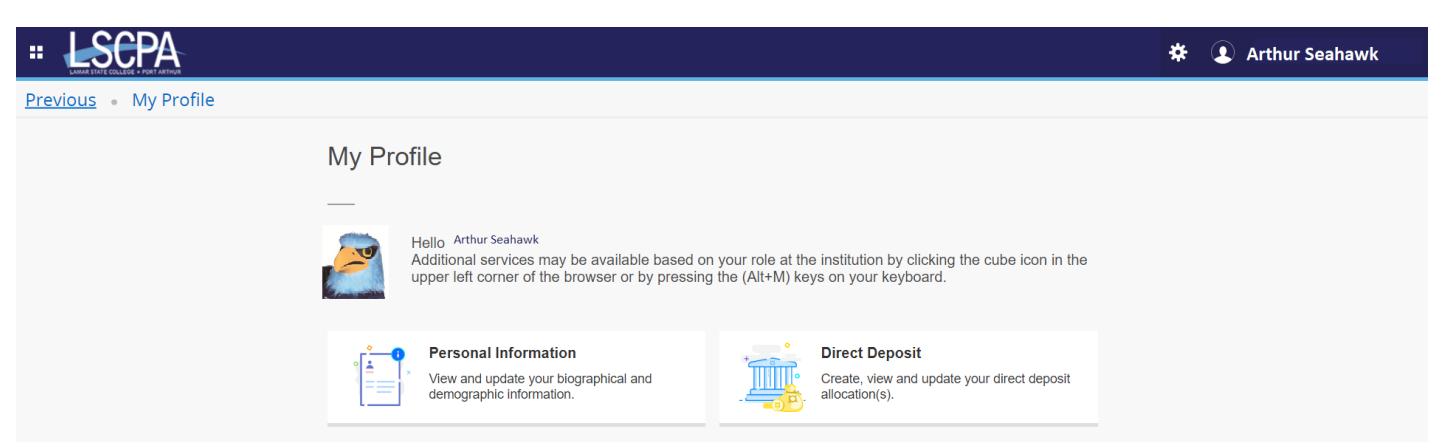

5. Click on the Four Boxes in the corner next to the LSCPA Logo. This is a drop down menu.

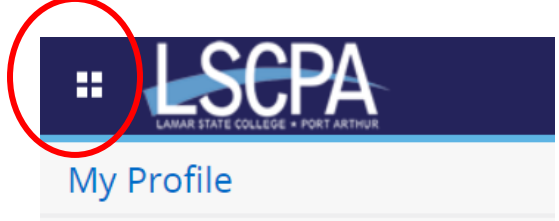

6. Select Banner

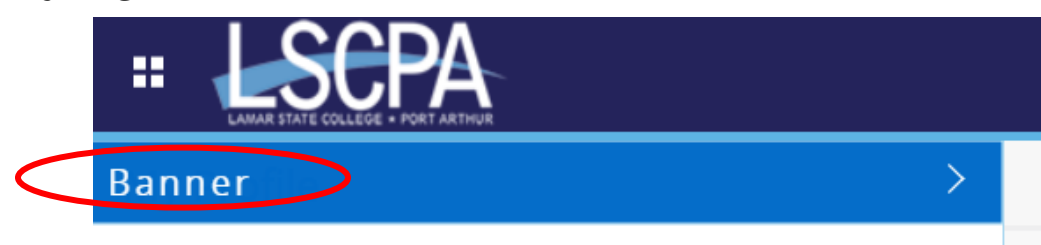

7. Select Student

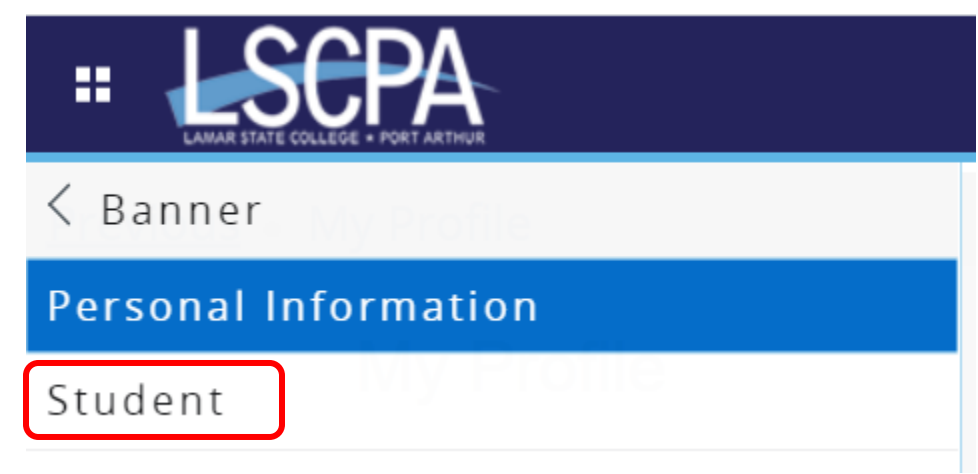

8. This will land you on the Student Services Page. Click on Student Payment Center.

## **Student Services**

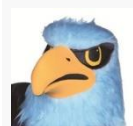

Additional services may be available based on your role at the institution by clicking the cube icon in the upper left corner of the browser or by pressing the (Alt+M) keys on your keyboard.

- Attendance Tracking · <u>View Grades</u>
- Student Profile
- Registration and Planning
- Personal Information
- Academic Transcript
- Clearinghouse Verification

If you have any questions, please email the Registrar.

· Financial Aid Applicants

If you have any questions, please email the Financial Aid Office.

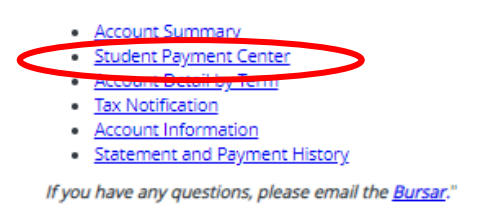

You will land on the Account Page. Click on Payment Plan.

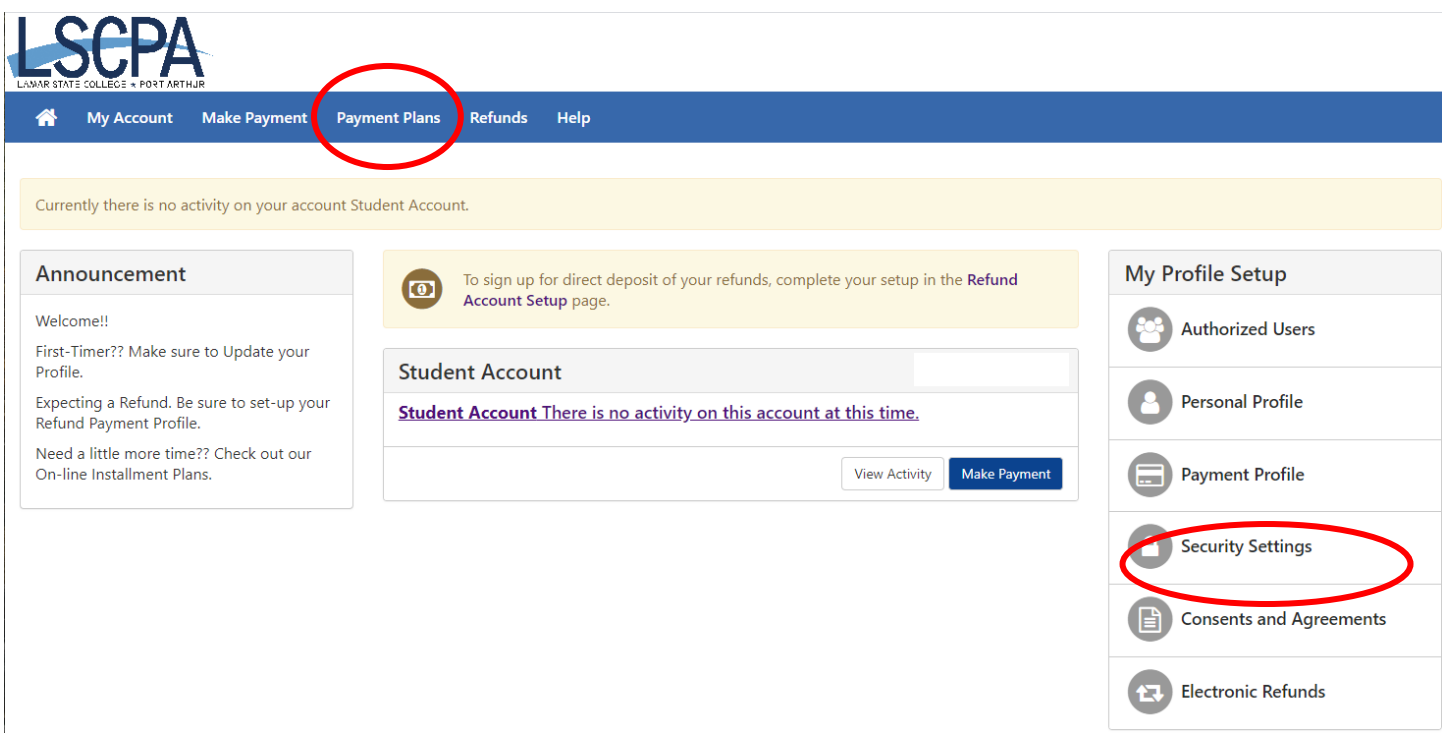

10. Follow the on-screen instructions to set up your Payment Plan.